УДК 004

ż

### **Формирование реестра торговых точек городской территории пространственными онлайн-сервисами**

*Кочитов Михаил Евгеньевич Приамурский государственный университет им. Шолом-Алейхема студент* 

*Глаголев Владимир Александрович Приамурский государственный университет имени Шолом-Алейхема к.г.н., доцент кафедры информационных систем, математики и правовой информатики*

### **Аннотация**

В данной статье рассматривается формирование реестра торговых точек городской территории пространственными онлайн-сервисами. В статье будет рассмотрен пример пространственного онлайн-сервиса «Яндекс.Карты» для отображения на карте торговых точек и СУБД – phpMyAdmin для хранения информации о торговых точках.

**Ключевые слова:** реестр, торговые точки, Яндекс.Карты, СУБД, phpMyAdmin, пространственный онлайн-сервис

# **Formation of retail outlets in urban areas spatial online services**

*Kochitov Mikhail Evgenevich Sholom-Aleichem Priamursky State University student* 

*Glagolev Vladimir Aleksandrovich Sholom-Aleichem Priamursky State University Associate Professor of the Department of Information Systems, Mathematics and Legal Informatics*

# **Abstract**

This article discusses the formation of the register of outlets of the urban area spatial online services. The article will consider an example of a spatial online service "Yandex.Maps" for displaying on a map of outlets and DBMS phpMyAdmin for storing information on outlets.

**Keywords:** registry, retail outlets, Yandex.Maps, DBMS, phpMyAdmin, spatial online service

В настоящее время муниципальные учреждения обязанные оперативно предоставлять социо-экономическую информацию развития городской или региональной территории. Данная информация размещается в

информационно-телекомминикационной сети «Интернет» в виде систематизированных данных, обеспечивающем ее автоматическую обработку в целях неоднократного, свободного и бесплатного пользования. Реализация подобных информациооных систем требует использования отечественных пространственных онлайн-сервисов и наиболее распространенных технологий заненесения и представления данных по различных критериям.

Теперь перейдем к исследованиям других авторов. В статье С.А.Пилипенко рассматривается Алгоритм построения маршрутов в электронных картах на примере сервиса Яндекс.Карты [1]. Рассматривая статью И.Н. Гурского, С.В. Снитко и Ю.О. Золотченко можно увидеть Вопрос исследования электронных Яндекс Карт на примере ортофотопланов на ленинградский район [2]. Ю.В. Куражова в своей статье рассматривает Использование сервиса Яндекс карты в целях определения пространственных характеристик объектов недвижимости [3]. В статье В.А. Мохова, В.Н. Кубила, А.В. Кузнецовой и И.В. Георгица рассматривается Рекурсивный алгоритм синхронизации API-запросов к ГИС-сервису Яндекс.Карты [4]. А.Н. Крат в своей статье рассматривает Применение Яндекс.Карты в геоинформационных системах [5].

Теперь рассмотрим собственную систему реестра торговых точек в городе Биробиджан с помощью пространственного онлайн-сервиса Яндекс.Карты. Для начала сформируем базу данных для хранения информации о торговых точках, используя веб-ориентированную СУБД phpMyAdmin.

| ■ Обзор                      | И Структура |  | SQL & Поиск зе Вставить в Экспорт В Импорт / Операции                                                     |                    |          |                                   |             |           |                                            |  |                                          |                 |        |                                  |
|------------------------------|-------------|--|----------------------------------------------------------------------------------------------------|--------------------|----------|-----------------------------------|-------------|-----------|--------------------------------------------|--|------------------------------------------|-----------------|--------|----------------------------------|
| Сортировать по индексу: Нет  |             |  |                                                                                                    |                    |          |                                   |             |           |                                            |  |                                          |                 |        |                                  |
| + Параметры                  |             |  |                                                                                                    |                    |          |                                   |             |           |                                            |  |                                          |                 |        |                                  |
| $\leftarrow$ T $\rightarrow$ |             |  | $\blacktriangledown$ id address                                                                           | trade point object |          | time work                         | product     | latitude  | longitude                                  |  | type_object_trade_object_products_period |                 |        | address_search                   |
|                              |             |  | Изменить - № 6 Копировать • • Удалить - 1 г. Биробиджан, 177 м на юго-запад от дома №<br>12 <sub>no</sub> |                    | 6 лоток  | 01.05 - 31.10 выпечные            | изделия     | 48.786097 | 132.932202 lotok                           |  | nestan                                   | vipechka summer |        | Проспект 60-<br>летия СССР, 12   |
|                              |             |  | • Изменить - № Копировать • Удалить • 2   г. Биробиджан, 37 метров на север от дома № 5<br>no y.          |                    | 12 киоск | круглогодично выпечные            | изделия     | 48.79141  | 132.935939 kiosk                           |  | nestan                                   |                 |        | vipechka everything Калинина, 5  |
|                              |             |  | Изменить ™е Копировать ● Удалить 3 г. Биробиджан, 35 м на запад от дома № 3 по ул.                        |                    |          | 12 палатка круглогодично выпечные | изделия     | 48.791143 | 132.937035 palatka                         |  | nestan                                   | vipechka        |        | everything Калинина, 3           |
|                              |             |  | У Изменить јуе Копировать ● Удалить 4   г. Биробиджан, 10 м на северо-восток от дома №                    |                    | 12 киоск | круглогодично выпечные            | изделия     | 48.769539 | 132.902378 kiosk                           |  | nestan                                   | vipechka        |        | everything Косникова, 41         |
|                              |             |  | Изменить № Копировать © Удалить 5 г. Биробиджан, 15 м на юго-восток от дома № 8<br>по у.                  |                    | 12 киоск | круглогодично выпечные            | изделия     | 48.772822 | 132.938804 kiosk                           |  | nestan                                   |                 |        | vipechka everything Широкая, 8   |
|                              |             |  | • Изменить № Копировать • Удалить • 6 г. Биробиджан, 49 м на юго-запад от дома № 16<br>по п.              |                    | 6 лоток  | 01.05 - 31.10 живые цветы         |             | 48.788466 | 132.928141 lotok                           |  | nestan                                   | flowers         | summer | Проспект 60-<br>летия СССР, 16   |
|                              |             |  | Изменить % ё Копировать ● Удалить 7   г. Биробиджан, 17 м на северо-восток от дома<br>No. 7.              |                    | 6 лоток  | 01.05 - 31.10 квас                |             | 48.767104 | 132.944985 lotok                           |  | nestan                                   | kvas            | summer | Советская, 72в                   |
|                              |             |  | Изменить Wе Копировать • Удалить • 8   г. Биробиджан, 26 м на северо-восток от дома<br>N <sub>2</sub> 6.  |                    | 6 лоток  | круглогодично квас                |             |           | 48.77627036444318 132.94338183068717 lotok |  | nestan                                   | kvas            |        | everything Советская, 64         |
|                              |             |  | / Изменить Ne Konировать / Удалить 9 г. Биробиджан, 15 м на юг от дома № 22 по ул.                        |                    | 6 лоток  | 01.05 - 31.10 квас                |             | 48.796573 | 132.888876 lotok                           |  | nestan                                   | kvas            | summer | Набережная, 22                   |
|                              |             |  | / Изменить № 49 по Удалить 10   г. Биробиджан, 20 м на север от дома № 49 по                              |                    | 6 лоток  | 01.05 - 31.10 квас                |             | 48.796057 | 132.91614 lotok                            |  | nestan                                   | kvas            | summer | Шолом-<br>Алейхема, 49           |
|                              |             |  | Изменить 3 ё Копировать ● Удалить 11   г. Биробиджан, 29 м на север от дома № 17 по                       |                    | 6 лоток  | $01.05 - 31.10$                   | квас        | 48.805706 | 132.900671 lotok                           |  | nestan                                   | kvas            | summer | Осенняя, 17                      |
|                              |             |  | Изменить ј}е Копировать ● Удалить 12 г. Биробиджан, 16 м на север от дома № 48 по                         |                    | 6 лоток  | 01.05 - 31.10 квас                |             | 48.795641 | 132.913337 lotok                           |  | nestan                                   | kvas            | summer | Пионерская, 48                   |
|                              |             |  | Изменить % ё Копировать ● Удалить 13 г. Биробиджан, 15 м на юго-запад от дома № 80                        |                    | 6 лоток  | $01.05 - 31.10$                   | квас        | 48.802407 | 132.902521 lotok                           |  | nestan                                   | kvas            | summer | Шолом-<br>Алейхема, 80           |
|                              |             |  | Изменить № Копировать • Удалить 14 г. Биробиджан, 106 м на юго-восток от дома №                           |                    | 6 лоток  | 01.05 - 31.10 квас                |             | 48.798573 | 132.894931 lotok                           |  | nestan                                   | kvas            | summer | Бумагина, 5                      |
|                              |             |  | Изменить <b>3-е Копировать ©</b> Удалить 15 г. Биробиджан, 25 м на восток от дома № 68 по                 |                    | 6 лоток  | $01.05 - 31.10$                   | квас        | 48.774455 | 132.943916 lotok                           |  | nestan                                   | kvas            | summer | Советская, 68                    |
|                              |             |  | У Изменить јуе Копировать () Удалить 16 г. Биробиджан, 6 м на северо-восток от дома №                     |                    | 6 лоток  | 01.05 - 31.10 квас                |             | 48.787593 | 132.935454 lotok                           |  | nestan                                   | kvas            | summer | Комсомольская                    |
|                              |             |  | Изменить - № Копировать • Удалить 17   г. Биробиджан, 34 м на юго-запад от дома № 6<br>по ул.             |                    | 6 лоток  | $01.05 - 31.10$                   | квас        | 48.793184 | 132.932902 lotok                           |  | nestan                                   | kvas            | summer | Калинина, 6                      |
|                              |             |  | Изменить % ё Копировать ● Удалить 18 г. Биробиджан, 16 м на запад от дома № 13 по<br>ул. К.               |                    | 6 лоток  | 01.05 - 31.10 квас                |             | 48.78545  | 132.939002 lotok                           |  | nestan                                   | kvas            | summer | Комсомольская<br>13 <sup>°</sup> |
|                              |             |  | Изменить № Копировать • Удалить 19 г. Биробиджан, 40 м на юг от дома № 24 по ул.<br>Шоло.                 |                    | 6 лоток  | $01.05 - 31.10$                   | <b>KRAC</b> | 48.793428 | 132.925931 lotok                           |  | nestan                                   | kvas            | summer | Шолом-<br>Алейхема, 24           |
|                              |             |  | У Изменить Бе Копировать ● Удалить 20 г. Биробиджан, 14 м на юго-восток от дома № 8                       |                    | 6 лоток  | 01.05 - 31.10 квас                |             | 48.772822 | 132.938804 lotok                           |  | nestan                                   | kvas            | summer | Широкая, 8                       |
|                              |             |  | Изменить Не 86 по Судалить 21 г. Биробиджан, 26 м на запад от дома № 86 по<br>ул. П.                      |                    | 6 лоток  | 01.05 - 31.10 квас                |             | 48.799998 | 132.889154 lotok                           |  | nestan                                   | kvas            | summer | Пионерская, 86                   |
|                              |             |  | У Изменить је Копировать • Удалить 22 г. Биробиджан, 18 м на северо-запад от дома №                       |                    | 6 лоток  | 01.05 - 31.10 мороженое           |             | 48.799998 | 132.889154 lotok                           |  | nestan                                   | icecream summer |        | Пионерская, 86                   |

Рисунок 1. Таблица данных о торговых точках в СУБД phpMyAdmin

На рисунке 1 показана таблица в СУБД phpMyAdmin. В этой таблице хранятся сведения о торговых точек в городе Биробиджан. Теперь рассмотрим каждый столбец таблицы более подробно: id – уникальный идентификатор торговой точки, address – адрес расположения торговой точки, trade\_point – тип торговой точки, object – объект торговой точки (лоток, киоск, палатка и т.д.), time\_work – время деятельности торговой точки, product – название продукции, которая продается в данной торговой точке (выпечные изделия, хлебобулочные изделия и т.д.), latitude и longitude – долгота и широта расположения в координатах торговой точки, type\_object – системное название объекта торговой точки (lotok, kiosk, Palatka и т.д.), trade\_object – нестационарный торговый объект (НТО), products – системное название продаваемой продукции торговой точки (vipechka, kvas, icecream и т.д.), period – период осуществления деятельности торговой точки (все время или только летом), address\_search – поисковой ключевой адрес расположения торговой точки.

Далее рассмотрим собственный пример работы расположения торговых точек, с помощью сервиса «Яндекс.Карты».

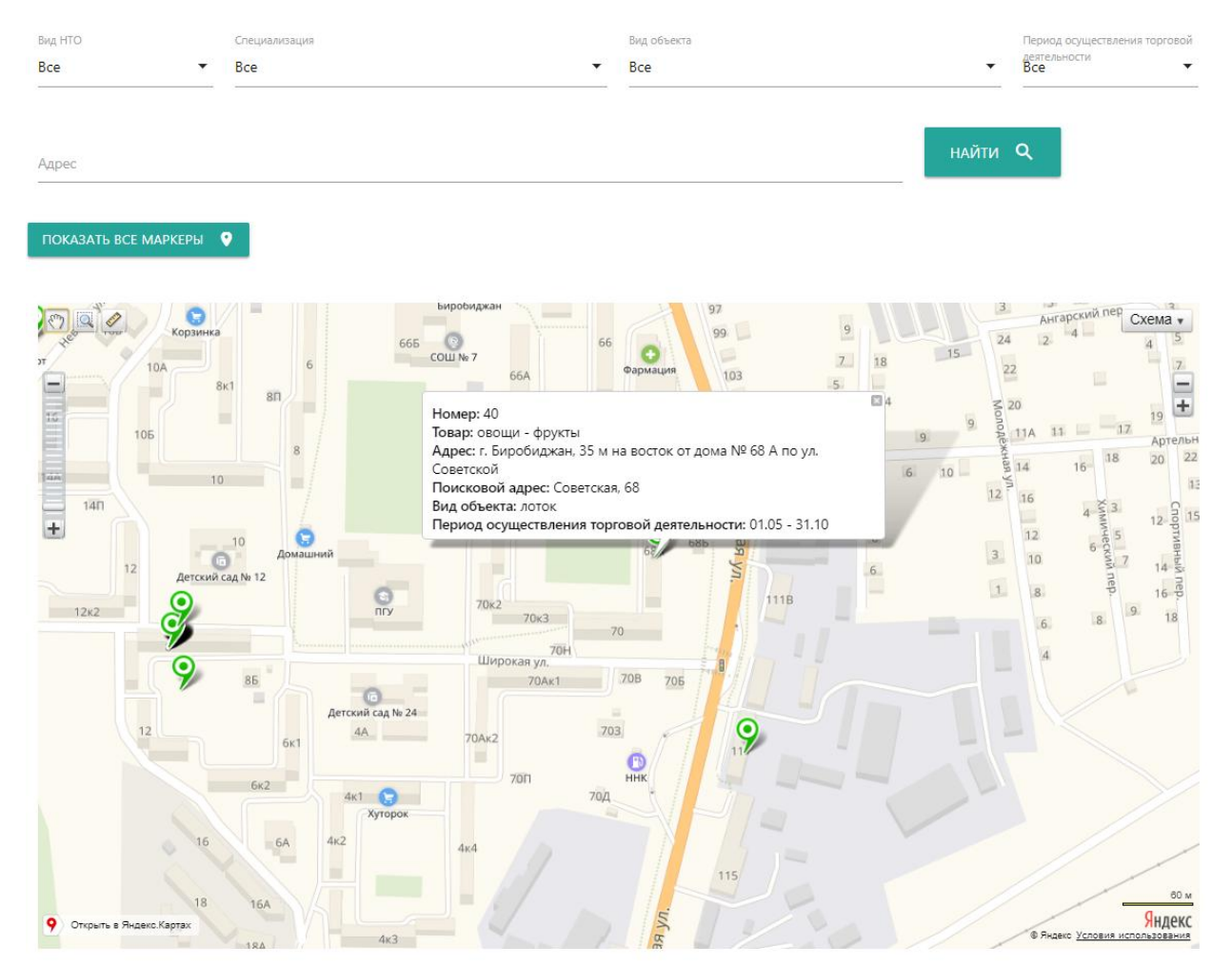

Рисунок 2. Карта торговых точек с использованием сервиса «Яндекс.Карты»

На рисунке 2 изображена карта расположения торговых точек в городе Биробиджан. Торговые точки на карте отмечены зелеными маркерами и в

них содержатся все сведения, что берутся из таблицы базы данных в СУБД – phpMyAdmin. Над картой имеются инструменты фильтрации торговых точек по типу продукции, по типу объекта, времени работы и т.д. Помимо этого есть еще поиск по нужному адресу необходимой торговой точки. При вводе любой буквы в поиск появляется выпадающий список всех адресов связанных с вводимыми первыми буквами, это еще сильнее упрощает поиск необходимой торговой точки (рисунок 3).

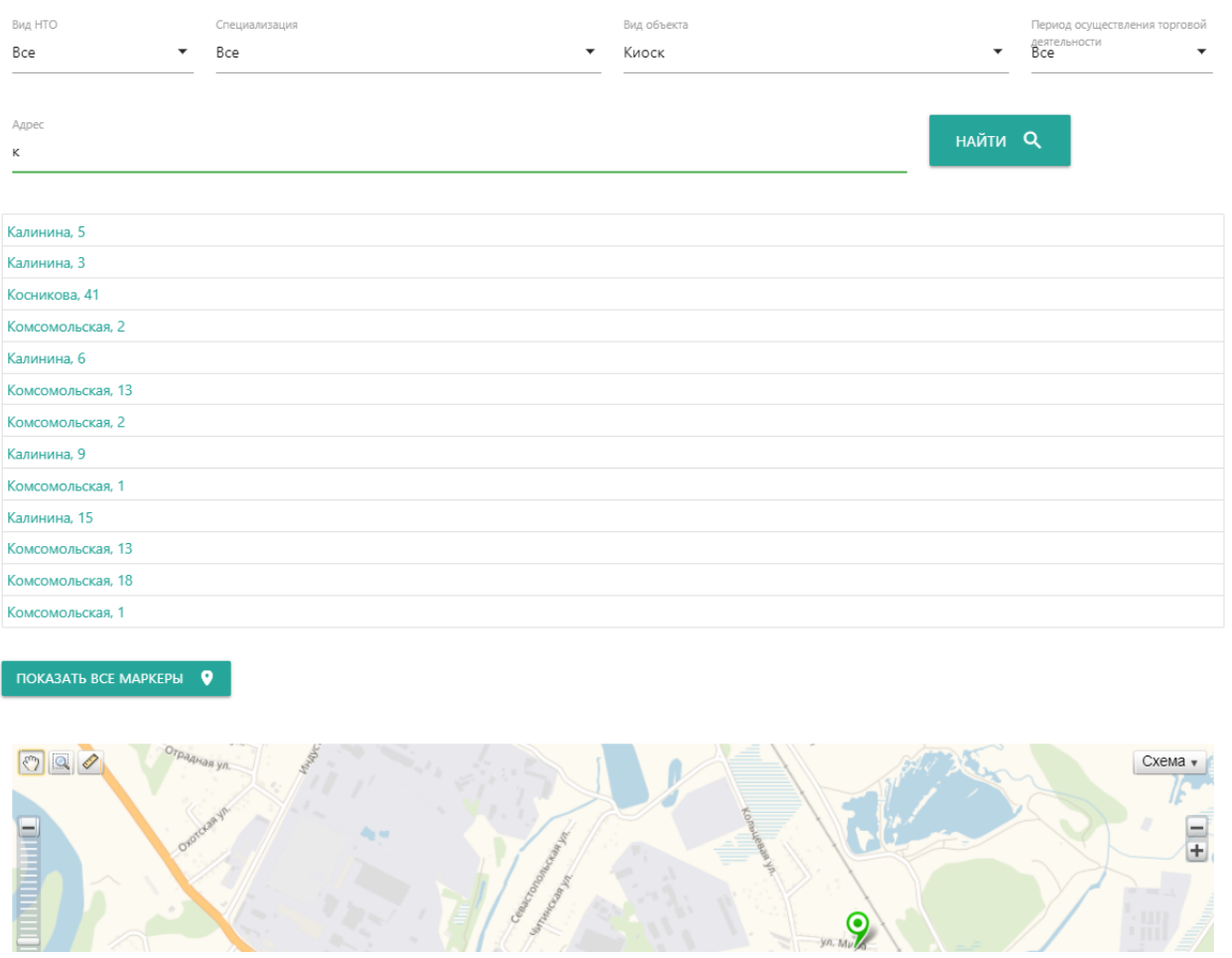

Рисунок 3. Выпадающий список адресов при поиске.

При клике на любой адрес сама карта покажет местоположение данной торговой точки с использованием анимации плавного перехода.

Также имеется возможность администраторам на карту добавлять новые торговые точки, редактировать текущие или удалять старые, для этого под картой есть форма авторизации администратора, в которой нужно ввести логин и пароль, который имеется в данной системе (рисунок 4).

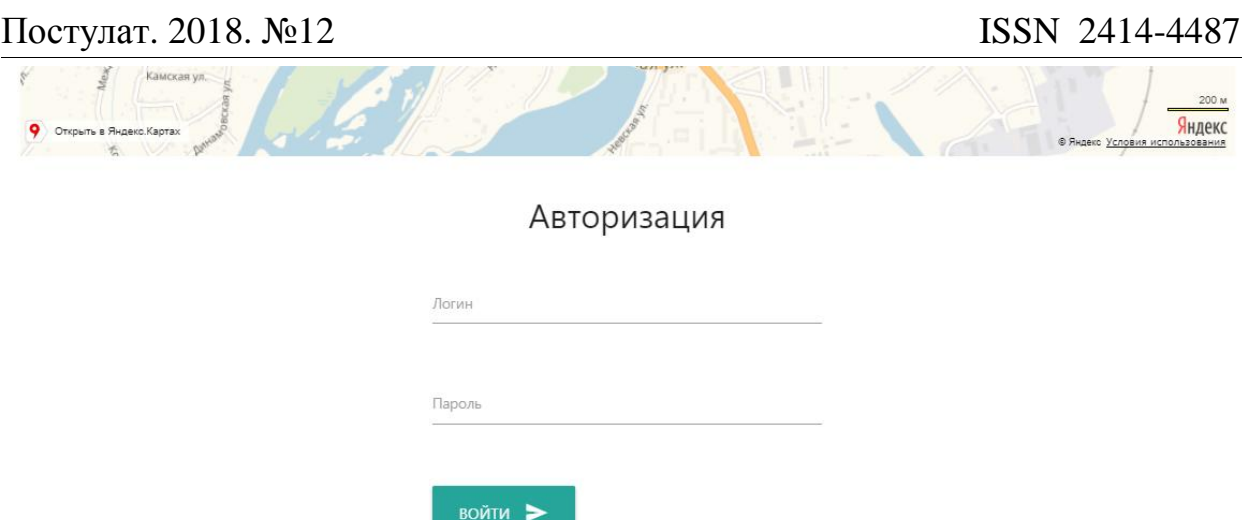

Рисунок 4. Форма авторизации администратора

При успешной авторизации администратора под картой появляются инструменты управления торговыми точками (рисунок 5).

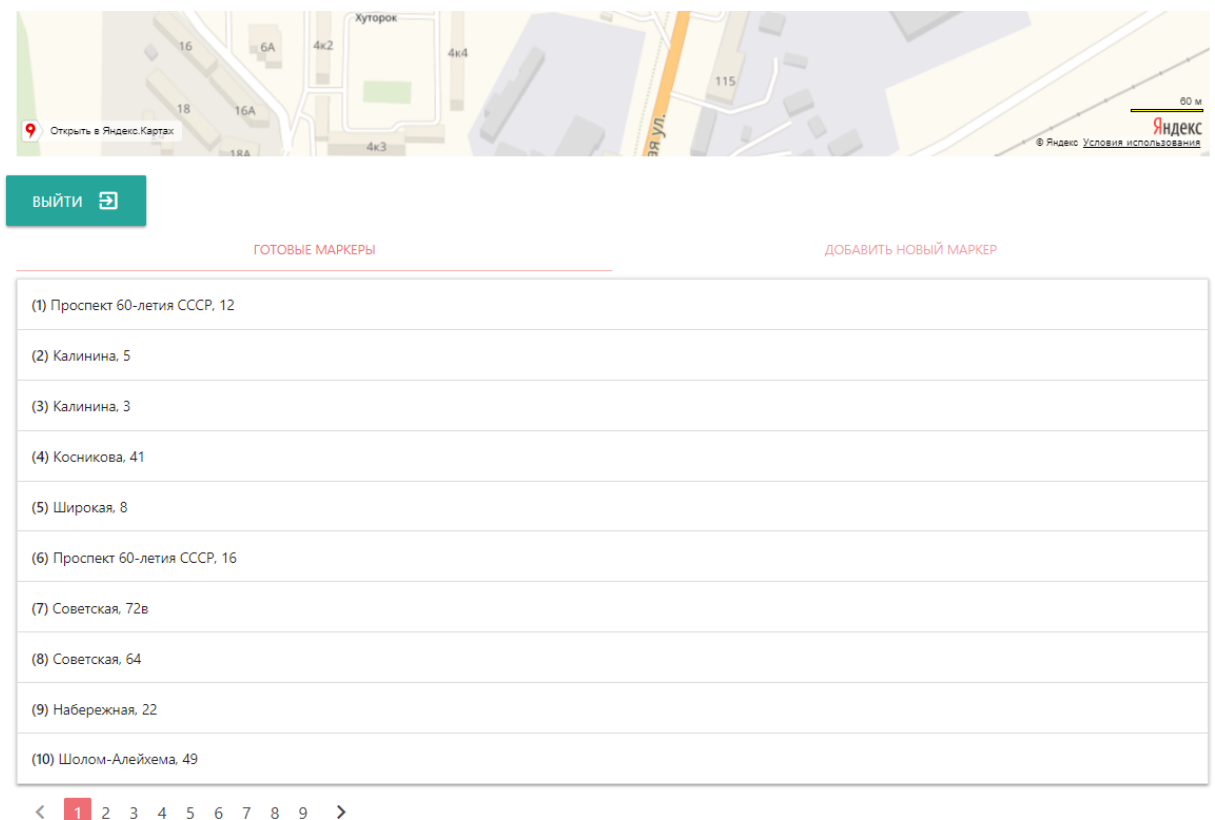

Рисунок 5. Инструмент управления торговыми точками для администратора

На рисунке 5, как видно изображены две вкладки: «Готовые маркеры» и «Добавить новый маркер». Во вкладке «Готовые маркеры» отображается список всех добавленных торговых точек на карту города Биробиджан. Каждый список назван сперва номером торговой точки и ключевым поисковым адресом, который используется при поиске необходимой торговой точки в поисковом поле ввода, что находится над картой (рисунок 3).

При клике на любую торговую точку появляется текущие сведения о ней с возможностью их редактирования, либо удаления самой торговой точки, также имеется возможность поменять координаты расположения, просто перетащив на карте сам маркер (рисунок 6).

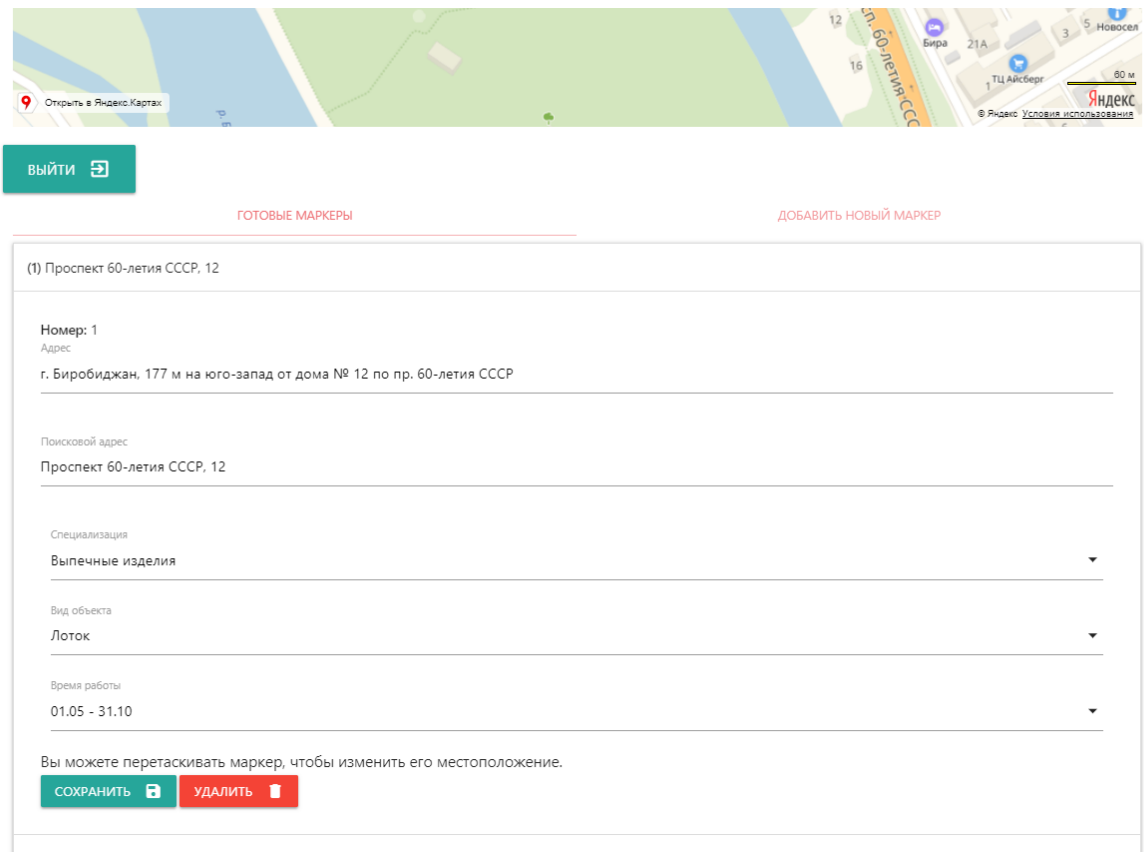

Рисунок 6. Информация о текущей выбранной торговой точки с возможностью редактирования

На рисунке 6 можно поменять всю информацию о торговой точке, все сведения взяты собственно из таблицы в базе данных. Перетаскивание маркера на карте поменяет координаты его расположения, если есть необходимость расположить данную торговую точку на новое место. Помимо этого есть возможность удаления торговой точки, которая полностью очистится в таблице из базы данных, но при этом система даст подтверждение на удаление с возможностью на отмену удаления.

Далее осталось рассмотреть инструмент добавления новых торговых точек на карту, для этого перейдем на вторую вкладку «Добавить новый маркер», кликнем в любом месте по карте, чтобы добавить маркер и отобразить информацию ввода для создания новой торговой точки (рисунок 7).

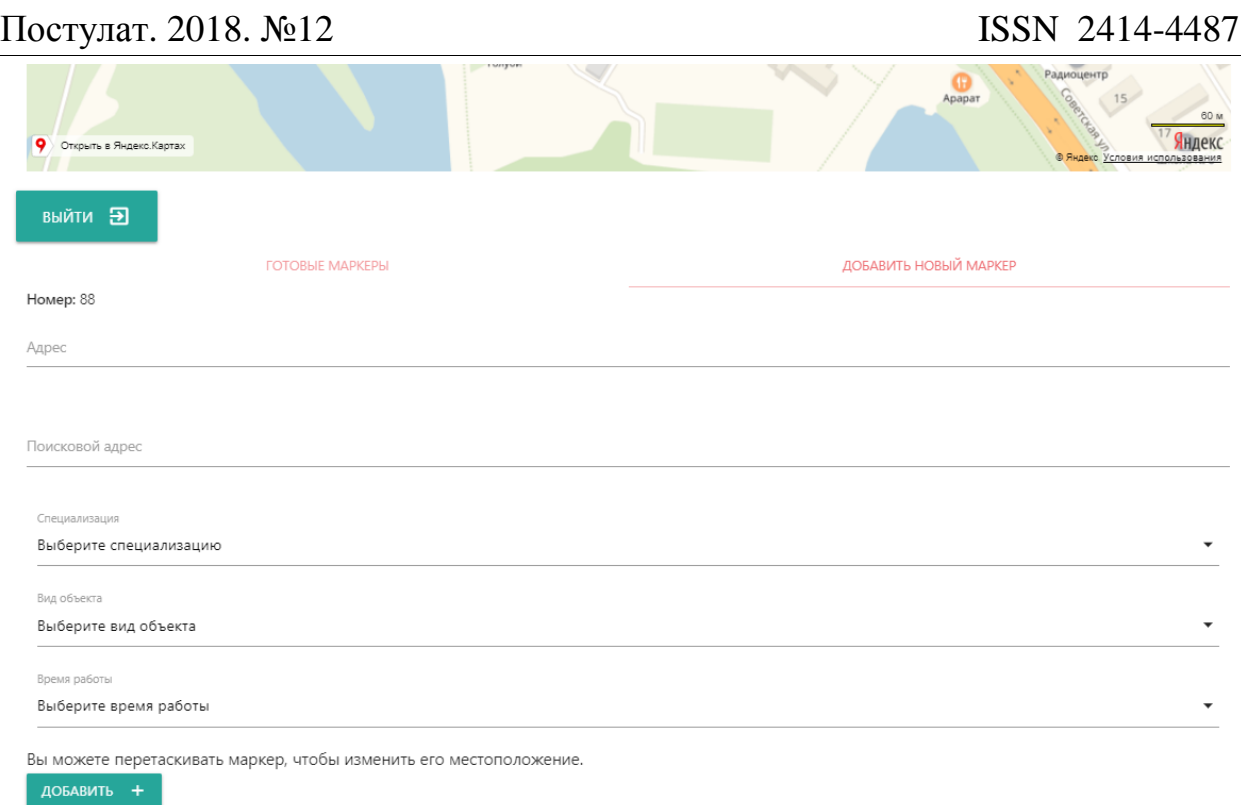

Рисунок 7. Добавление новой торговой точки

На рисунке 7 изображен инструмент добавления новых торговых точек, где нужно добавлять новую информацию о адресе расположения, выборе специализации, вида объекта и времени работы, а также перетаскивать маркер, для смены местоположения новой торговой точки. При нажатии кнопки «Добавить» в таблицу базы данных добавится информация о новой торговой точке и она отобразится на карте вместе с остальными и появится в списке всех торговых точек во вкладке «Готовые маркеры» (рисунок 5).

Таким образом был рассмотрен пример пространственного онлайнсервиса «Яндекс.Карты» для отображения на карте торговых точек, а также рассмотрена СУБД phpMyAdmin, в которой содержится база данных хранения торговых точек, позволяющий многомерно отражать атрибутивную открытую информацию.

# **Библиографический список**

- 1. Пилипенко С.А. Алгоритм построения маршрутов в электронных картах на примере сервиса Яндекс.Карты // Научный вестник Воронежского государственного архитектурно-строительного университета. Серия: Информационные технологии в строительных, социальных и экономических системах. 2017. № 1 (9). С. 149-151.
- 2. Гурский И.Н., Снитко С.В., Золотченко Ю.О. К вопросу исследования электронных Яндекс Карт на примере ортофотопланов на ленинградский район // В сборнике: Современные технологии: актуальные вопросы, достижения и инновации. сборник статей XI Международной научнопрактической конференции. 2017. С. 135-139.

- 3. Куражова Ю.В. Использование сервиса Яндекс Карты в целях определения пространственных характеристик объектов недвижимости // В сборнике: Фундаментальные и прикладные научные исследования: актуальные вопросы, достижения и инновации сборник статей VIII Международной научно-практической конференции: в 4 частях. 2017. С. 361-363.
- 4. Мохов В.А., Кубил В.Н., Кузнецова А.В., Георгица И.В. Рекурсивный алгоритм синхронизации api-запросов к гис-сервису Яндекс.Карты // Фундаментальные исследования. 2015. № 9-1. С. 33-38.
- 5. Крат А.Н. Применение Яндекс.Карты в геоинформационных системах // В сборнике: Информационные и измерительные системы и технологии Сборник научных статей по материалам Международной научнотехнической конференции. 2016. С. 75-77.
- 6. Конструктор карт Яндекса // URL: https://yandex.ru/map-constructor/ (дата обращения 19.12.2018)
- 7. Как поставить метку на карте Яндекс: инструкция для пользователей // URL: http://fb.ru/article/440392/kak-postavit-metku-na-karte-yandeksinstruktsiya-dlya-polzovateley (дата обращения 19.12.2018)